# **Step 1: Close all Scia related software (Scia Engineer, Design Forms, ...)**

First close everything related to Scia software. This can be Scia Engineer, Scia Design Forms, or a message about no license found or something else. Just close it.

# **Step 2: Open the protection setup (through Windows 'Start')**

Open the protection setup for the Scia software you want to use. In my case, it is Scia Engineer 14:

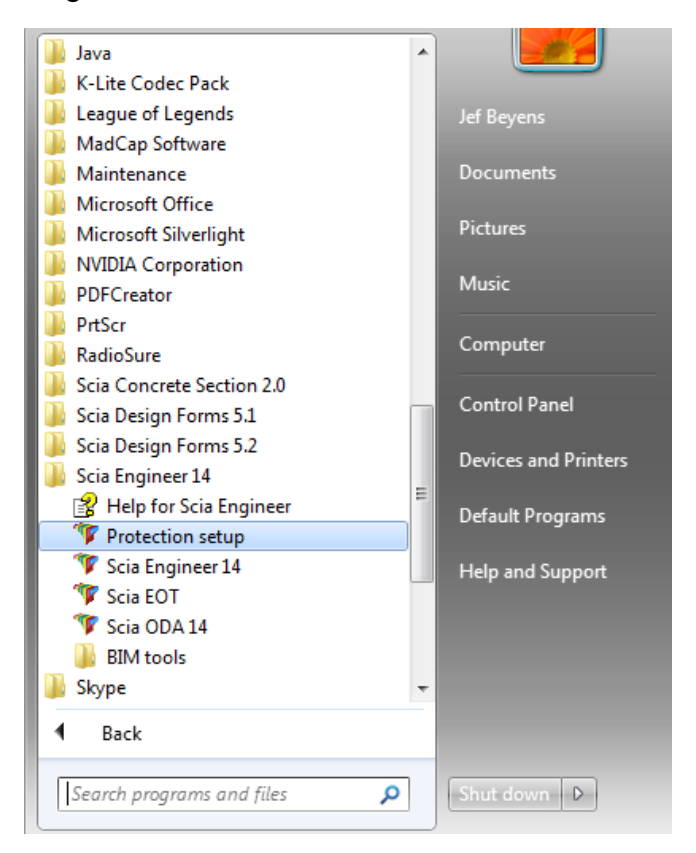

# **Step 3: Hit 'Import license file'**

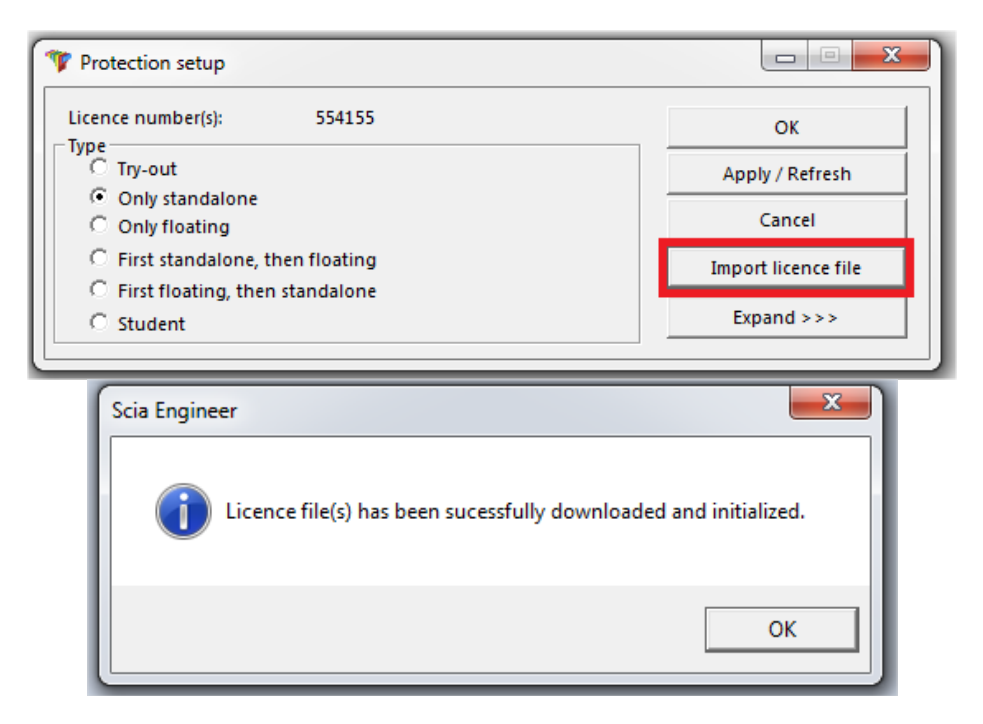

# **Now you're done!**

…. Unless you didn't get the last message, but a different one. In that case, go to step 4.

# **Step 4: Something went wrong...**

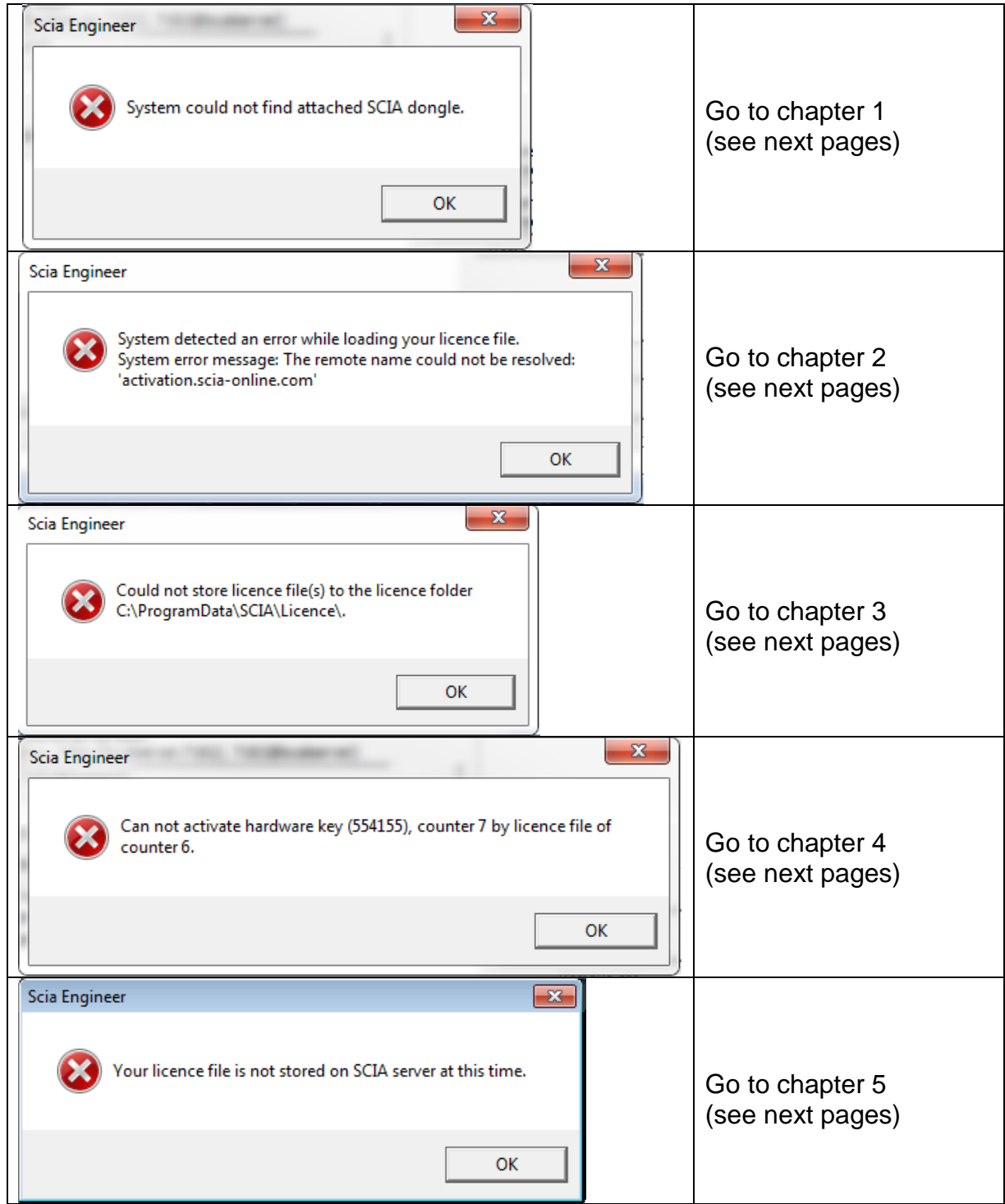

Do you have a **different problem**, then you may contact us on **[support@scia-online.com](mailto:support@scia-online.com)** with a print screen and a description of the problem.

# <span id="page-2-0"></span>1. **System could not find attached SCIA dongle**

## **DESCRIPTION**

 $\rightarrow$  The USB license key is not found

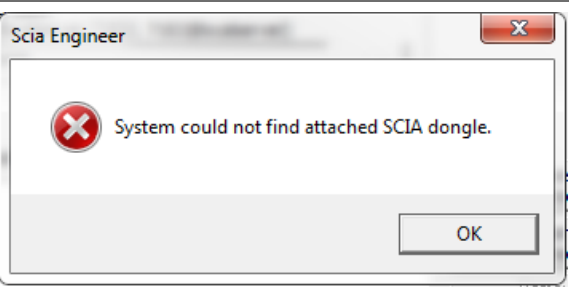

# **SOLUTION**

#### **THIS PROBLEM CAN HAVE 2 DIFFERENT REASONS.**

## **REASON 1:** The driver

- 1. Run the **Sentinel Advanced Medic** (extract and run Sam1.3.1.exe) (http://www.safenet-inc.com/support-downloads/sentinel-drivers/)
- 2. If it does not show at least 7.5.8 behind "USB Driver Installation", then run the **Sentinel Protection Installer** [\(http://www.safenet-inc.com/support](http://www.safenet-inc.com/support-downloads/sentinel-drivers/)[downloads/sentinel-drivers/\)](http://www.safenet-inc.com/support-downloads/sentinel-drivers/)

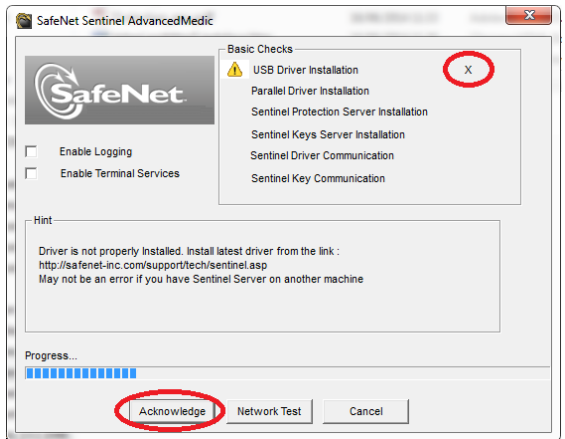

## **REASON 2:** The USB key

- 1. Is it connected to the computer, and is the **green light** visible?
- 2. If no: try again on different USB ports and on different computers.
- 3. If the light never lights up, then contact the main office for a replacement. Replacement is free for customers with maintenance (if it broke down due to normal use), and 75€ in other cases. [\(http://nemetschek-scia.com/en/contact/offices\)](http://nemetschek-scia.com/en/contact/offices)

# **CHECKS**

Run the **Sentinel Advanced Medic** (Sam1.3.1.exe) and all checks should be good.

(http://www.safenet-inc.com/support-downloads/sentinel-drivers/)

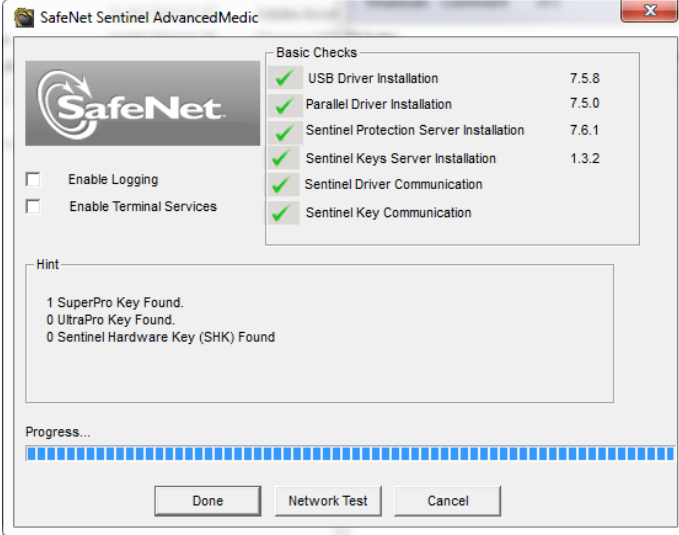

IF ALL CHECKS ARE GOOD, GO BACK TO PAGE 1 AND TRY STEP 3 AGAIN.

# <span id="page-3-0"></span>**System detected an error while loading your license file**

## **DESCRIPTION**

 $\rightarrow$  The 'Protection Setup' could not connect to 'activation.scia-online.com'.

#### **SOLUTIONS**

#### **THIS PROBLEM CAN BE SOLVED ON 2 DIFFERENT WAYS.**

 **OPTION 1:** Fix the internet connection.

- 1. Can you browse on the internet
- 2. Can something be blocking the 'Protection Setup' (firewall or anti-virus) → The 'Protection Setup' is a program called **Lockman.exe**, which is stored in the folder where Scia Engineer is installed (**C:\Program Files (x86)\SCIA\EngineerXX**).  $\rightarrow$  Make sure that your firewall or anti-virus does not prevent lockman.exe from connecting to the internet.

**OPTION 2:** Manually load in the license file.

→ If you click on '**Import license file**' again in the protection setup, you can click 'OK' after receiving the error message. Then you will have the possibility to load in the license file manually.

- 1. Make sure you have the license file. (Send a mail to [support@scia-online.com,](mailto:support@scia-online.com) and indicate the license number on your USB key, which is a 6-digit number, starting with a 5. E.g.: 554155)
- 2. Pick the license file that matches the license number on your USB key.

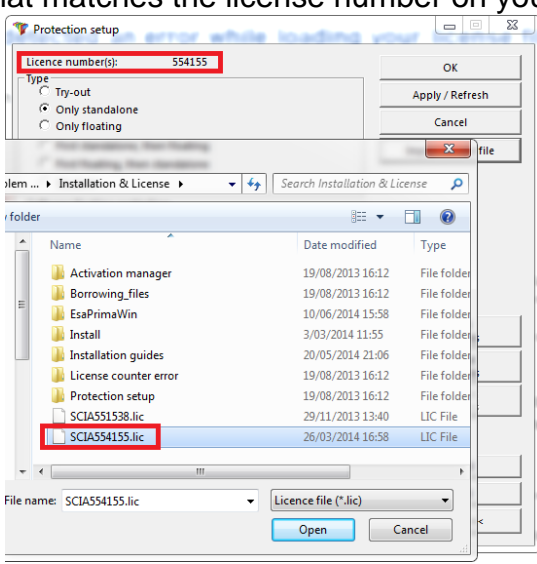

#### **A** Note

**If Scia support sends you both a .lic and a .e2c file, then always keep these two files together (in the same folder). The .e2c file will be necessary if your licenses contains an edition.**

#### **CHECKS**

YOU SHOULD RECEIVE THE NEXT MESSAGE:

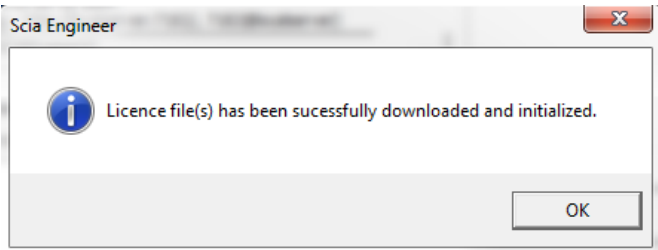

IF YOU DO, THEN YOU SUCCESSFULLY UPDATED YOUR LICENSE. IF YOU DON'T, THEN GO TO STEP 4 AND CHECK WHAT IS GOING WRONG.

# <span id="page-4-0"></span>3. **Could not store license file to the license folder**

#### **DESCRIPTION**

 $\rightarrow$  The "Protection Setup" can't write in the license folder

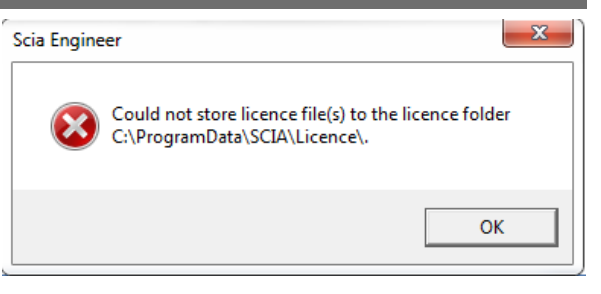

#### **SOLUTIONS**

#### **THIS PROBLEM CAN BE SOLVED ON 2 DIFFERENT WAYS.**

**OPTION 1:** Go to the license folder (as shown in the message) and create it if necessary

- → Example: C:\ProgramData\SCIA\Licence\
- → Go to the **Properties** of this folder
- (right mouse button in the white space in the folder) → Make sure '**Read-Only**' is ticked off.

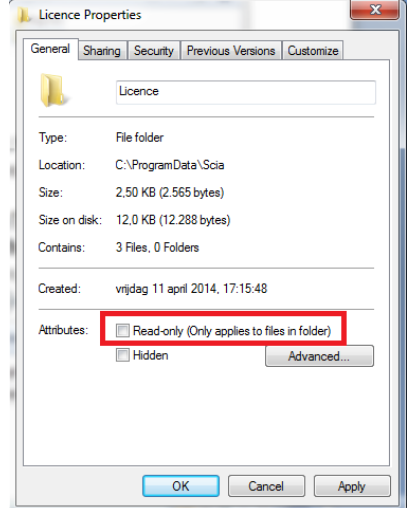

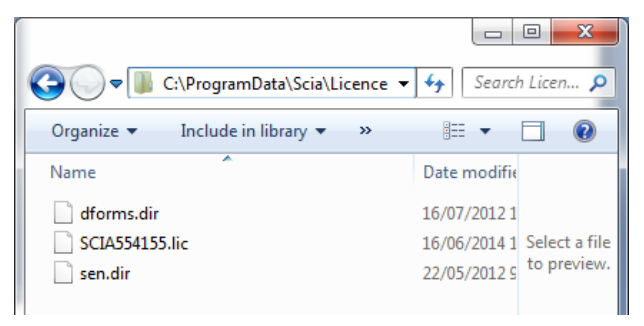

 **OPTION 2**: Choose a different location to store the license files

 $\rightarrow$  In the '**Protection Setup**', you must click with the right mouse button, but the mouse icon must be placed on the title bar while clicking the right mouse button

(see image below on the left)

 $\rightarrow$  In the next window, you can change the **path** where the license file must be placed into (see image below on the right).

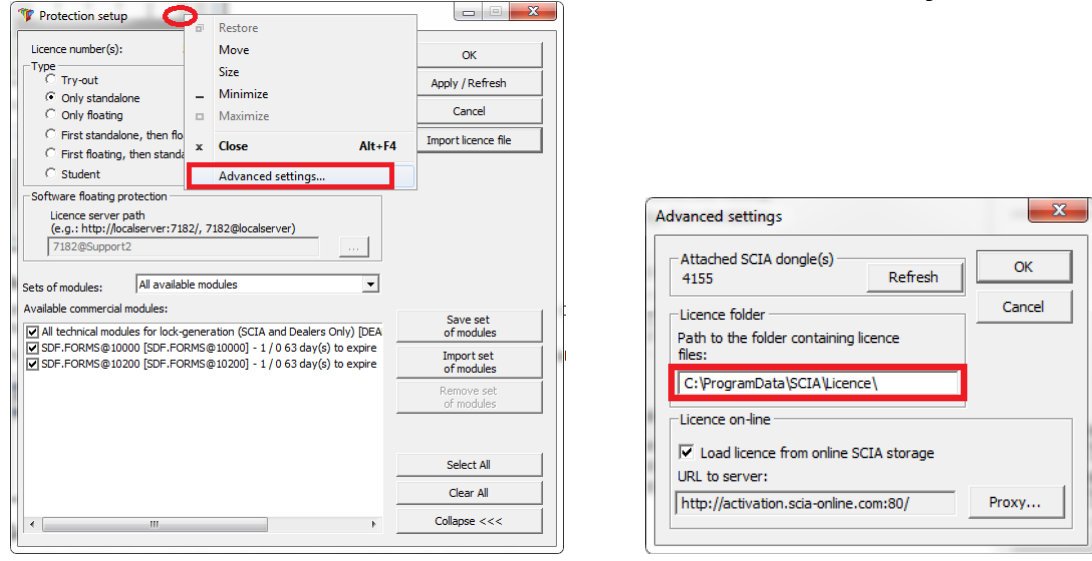

The new license folder must exist and also **NOT** be '**Read-only'**.

**AFTER APPLYING THESE OPTIONS, PLEASE TRY TO IMPORT THE LICENSE FILE AGIAN**.

# <span id="page-5-0"></span>4. **Counter X by license file of counter Y (X>Y)**

## **DESCRIPTION**

 $\rightarrow$  The license file you are loading is older than the license file on the USB key

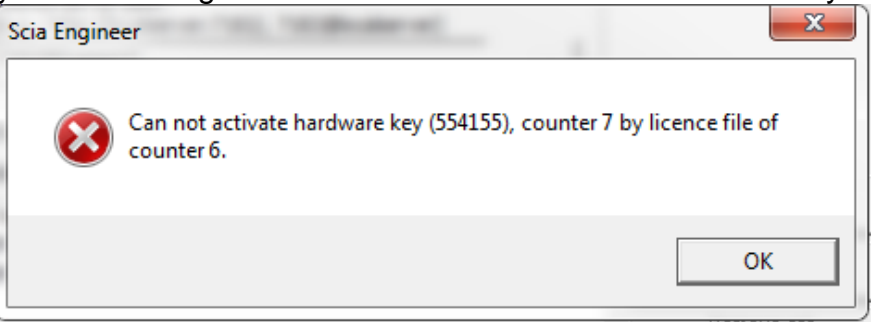

## **SOLUTIONS**

#### **GET A NEWER LICENSE FILE BY CONTACTING SCIA SUPPORT.**

- $\rightarrow$  Send the image of the message
- $\rightarrow$  Ask them to check the license counter (and possibly generate it again)
- $\rightarrow$  Ask for a new license file

(this is a Scia5xxxxx.lic file and maybe a Scia5xxxxx.e2c file)

## **CHECKS**

ONCE YOU RECEIVE A RESPONSE, TRY TO IMPORT THE LICENSE FILE AGAIN (IF YOU PICK A LICENSE FILE MANUALLY, THEN PICK THE NEW ONE OF COURSE  $\odot$  )

# <span id="page-6-0"></span>5. **Your license file is not stored on SCIA server**

## **DESCRIPTION**

 $\rightarrow$  The "Protection Setup" can't find the license files on the SCIA server.

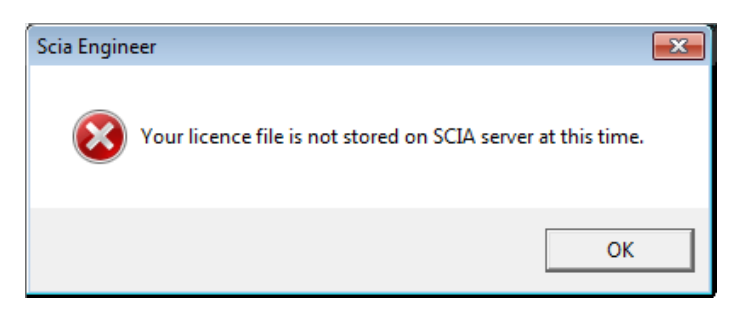

## **SOLUTION**

**THE LICENSE FILE MUST BE REGENERATED BY CONTACTING SCIA SUPPORT (SUPPORT@SCIA-ONLINE.COM).**

- $\rightarrow$  Send the image of the message and give them your license key number (on the back of your dongle, 6 digits, starting with '5xxxxx')
- $\rightarrow$  Ask them to check the license file in the database (and possibly generate it again)
- $\rightarrow$  Ask for a new license file (this is a Scia5xxxxx.lic file and maybe a Scia5xxxxx.e2c file)

## **CHECKS**

ONCE YOU RECEIVE A RESPONSE, TRY TO IMPORT THE LICENSE FILE AGAIN (IF YOU PICK A LICENSE FILE MANUALLY, THEN PICK THE NEW ONE OF COURSE  $\circledcirc$  )